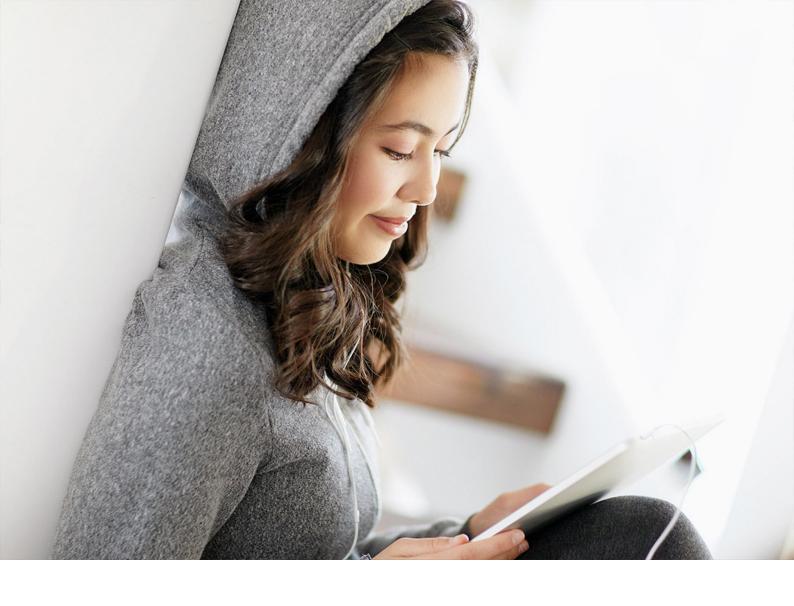

**ADMINISTRATION GUIDE | PUBLIC** 2019/05/23

# **Author Administration Guide** SAP 3D Visual Enterprise

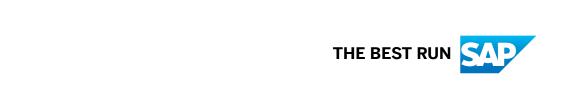

## **Content**

| 1   | Getting Started.                                                          | 5  |
|-----|---------------------------------------------------------------------------|----|
| 1.1 | About this Document                                                       | 5  |
| 1.2 | SAP Notes for the Installation                                            | 6  |
| 1.3 | Information Available in SAP Help Portal                                  | 6  |
| 1.4 | Further Information Available                                             | 8  |
| 2   | SAP Visual Enterprise Author 9.0                                          | 9  |
| 2.1 | System Landscape                                                          | 9  |
| 2.2 | Overall Implementation Sequence                                           | 10 |
| 3   | Installation Information                                                  | 11 |
| 3.1 | Installing the Software                                                   | 11 |
| 3.2 | Acquiring and Activating Licenses for SAP 3D Visual Enterprise Author     | 12 |
|     | Technical Licensing Models                                                | 12 |
|     | Activating a Network License Server                                       | 13 |
|     | Activating a Standalone License                                           | 18 |
| 3.3 | Restoring Default Configuration                                           | 19 |
| 3.4 | Setting up Default Settings for SAP 3D Visual Enterprise Author 9.0       | 21 |
| 3.5 | Configuring SAP Engineering Control Center Integration                    | 23 |
|     | Checking Document Types and Workstation Applications                      | 25 |
| 4   | Operation Information                                                     | 27 |
| 4.1 | Monitoring of SAP 3D Visual Enterprise Author                             | 27 |
|     | Trace and Log Files                                                       | 27 |
| 4.2 | Backup and Restore                                                        | 27 |
| 5   | Security Information                                                      | 29 |
| 5.1 | Sandbox                                                                   | 29 |
| 5.2 | Installing the SAP 3D Visual Enterprise Author Group Policy "Sandbox.adm" | 30 |
| 6   | Technical System Landscape                                                | 32 |
| 6.1 | Supported Operating Systems                                               | 32 |
| 6.2 | Hardware Configuration                                                    | 32 |
| 6.3 | Software Configuration                                                    | 33 |
| 6.4 | Additional Requirements                                                   | 33 |
| 7   | Upgrade Information                                                       | 35 |

# **Document History**

#### i Note

Before you start the implementation, make sure that you have the latest version of the document. You can find the latest version at the following location: http://help.sap.com SAP 3D Visual Enterprise Author ...

The following table provides an overview of the most important document changes.

| Version | Date               | Description                                                                                                    |
|---------|--------------------|----------------------------------------------------------------------------------------------------|
| 1.00    | November 28, 2012  | First Version                                                                                                    |
| 1.10    | May 28, 2013       | Updated licensing information for network licensing                                                                                                    |
| 2.00    | November 28, 2013  | Document updated for SAP 3D Visual<br>Enterprise Author version 8.0. SAP 3D<br>Visual Enterprise Link information<br>added                                                       |
| 3.00    | June 27, 2014      | The Installation Information section was updated.                                                                                                    |
| 3.10    | December 10, 2014  | Update for SP02, including removal of section 5.3 - Installing SAP 3D Visual Enterprise Link Metadata Key Group Policy. Updated "Installing the Network License Server" section. |
| 4.00    | June 28, 2016      | Document updated for version 9.0. SAP 3D Visual Enterprise Planner section removed.                                                                                              |
| 4.10    | November 24, 2016  | Update for 9.0 FP01                                                                                                    |
| 4.20    | April 27, 2017     | Update for 9.0 FP02. "Activation Code" workflow removed from licensing. Links in "Getting Started" section updated.                                                              |
| 4.30    | September 07, 2017 | Update for 9.0 FP03. System requirements updated.                                                                                                    |
| 4.40    | December 15, 2017  | Small updates for FP04.                                                                                                    |

| Version | Date             | Description                                       |
|---------|------------------|---------------------------------------------------|
| 4.50    | June 14, 2018    | Update for 9.0 FP05. System requirements updated. |
| 4.60    | October 25, 2018 | Update for 9.0 FP06.                              |
| 4.70    | May 23, 2019     | Update for 9.0 FP07.                              |

## 1 Getting Started

#### 1.1 About this Document

This Administrator's Guide is the central source of information for the technical implementation of SAP 3D Visual Enterprise Author. It provides cross-scenario implementation information as well as scenario-specific information.

You can use the Administrator's Guide to get an overview of SAP 3D Visual Enterprise Author and its software units from a technical perspective. The Administrator's Guide is a planning tool that helps you to design your system landscape and it refers you to the detailed documentation that is required, mainly:

- Installation guides for single software units
- SAP Notes
- Configuration documentation
- SAP Library documentation

This Administrator's Guide is a single source of information for the documentation that is available to support the installation and operation of SAP 3D Visual Enterprise Author. Therefore, this Guide contains all of the following:

- Installation Information
  - This chapter gives you an overview of the installation components and the sequence in which they are installed
- Operations Information
  - This chapter provides information on monitoring, backup and restore functionality.
- Security Information
  - This chapter provides you with the information that you require to operate SAP 3D Visual Enterprise Author securely
- Upgrade Information
  - This chapter provides you with the latest upgrade information

#### i Note

You can find the most current version of this document on SAP Help Portal at

http://help.sap.com / SAP 3D Visual Enterprise Author

We strongly recommend that you use the document available there. The guide will be updated according to updates of the software.

## 1.2 SAP Notes for the Installation

Read the following SAP Notes **before** you start the installation. These SAP Notes contain the most recent information on the installation, as well as corrections to the installation documentation

Make sure that you have the up-to-date version of each SAP Note.

| SAP Note Number | Title                                                         | Description                                                                                                |
|-----------------|---------------------------------------------------------------|----------------------------------------------------------------------------------------------------|
| 1787261         | SAP 3D Visual Enterprise 9.0: Corrections to Online Documents | Applicable changes to online documents post release                                                        |
| 2334841         | File Formats Supported by SAP 3D Visual Enterprise Author     | Clarification on the full list of 2D and 3D file formats supported by SAP 3D Visual Enterprise Author 9.0. |
| 2377443         | Sandbox issue related to Chrome library                       | Working with Sandbox in Windows 10 operating system                                                        |

## 1.3 Information Available in SAP Help Portal

You can find information on the following areas in the SAP Help Portal:

Help Documentation

| Description                        | Internet Address                                                                                 | Title                                                   |
|------------------------------------|--------------------------------------------------------------------------------------------------|---------------------------------------------------------|
| SAP 3D Visual Enterprise Author    | http://help.sap.com/ SAP 3D Visual Enterprise Author SAP 3D Visual Enterprise Author 9.0         | Application Help for SAP 3D Visual Enterprise Author    |
| SAP 3D Visual Enterprise Link      | http://help.sap.com/ SAP 3D Visual  Enterprise Link SAP 3D Visual Enterprise  Link 9.0           | Application Help for SAP 3D Visual Enterprise Link      |
| SAP Visual Enterprise Access       | http://help.sap.com/ SAP Visual  Enterprise Access SAP Visual Enterprise  Access 7.1             | Application Help for SAP Visual Enter-<br>prise Access  |
| SAP 3D Visual Enterprise Generator | http://help.sap.com/ SAP 3D Visual  Enterprise Generator SAP 3D Visual  Enterprise Generator 9.0 | Application Help for SAP 3D Visual Enterprise Generator |

| Description                                                         | Internet Address                                                                                | Title                                                                    |
|---------------------------------------------------------------------|-------------------------------------------------------------------------------------------------|--------------------------------------------------------------------------|
| SAP 3D Visual Enterprise Viewer                                     | http://help.sap.com/ SAP 3D Visual Enterprise Viewer SAP 3D Visual Enterprise Viewer 9.0        | Application Help for SAP 3D Visual Enterprise Viewer                     |
| User Guides                                                         |                                                                                                 |                                                                          |
| Description                                                         | Internet Address                                                                                | Title                                                                    |
| Security Guide for SAP 3D Visual<br>Enterprise Generator            | http://help.sap.com SAP 3D Visual Enterprise Generator SAP 3D Visual Enterprise Generator 9.0   | Security Guide for SAP 3D Visual Enter-<br>prise Generator               |
| Application Operations Guide for SAP 3D Visual Enterprise Generator | http://help.sap.com SAP 3D Visual Enterprise Generator SAP 3D Visual Enterprise Generator 9.0   | Application Operations Guide for SAP 3D<br>Visual Enterprise Generator   |
| Installation Guide for SAP 3D Visual Enterprise Generator           | http://help.sap.com SAP 3D Visual  Enterprise Generator SAP 3D Visual  Enterprise Generator 9.0 | Installation Guide for SAP 3D Visual Enterprise Generator                |
| SAP 3D Visual Enterprise Viewer                                     | http://help.sap.com SAP 3D Visual  Enterprise Viewer SAP 3D Visual  Enterprise Viewer 9.0       | Administrator's Guide for SAP 3D Visual<br>Enterprise Viewer             |
| SAP 3D Visual Enterprise structure manager                          | http://help.sap.com/ SAP 3D Visual Enterprise structure manager                                 | Administrator's Guide for SAP 3D Visual<br>Enterprise structure manager  |
| SAP 3D Visual Enterprise Viewer for iPad                            | http://help.sap.com SAP 3D Visual Enterprise Mobile                                             | Administrator's Guide for SAP 3D Visual<br>Enterprise Viewer for iPad    |
| SAP 3D Visual Enterprise Viewer for Android                         | http://help.sap.com SAP 3D Visual Enterprise Viewer SAP 3D Visual Enterprise Viewer 9.0         | Administrator's Guide for SAP 3D Visual<br>Enterprise Viewer for Android |

## 1.4 Further Information Available

You can find further information on the following areas:

General Quick Links

| Description                                                                   | Internet Address                                                                      | Title            |
|-------------------------------------------------------------------------------|---------------------------------------------------------------------------------------|------------------|
| SAP Notes                                                                     | http://support.sap.com/notes                                                          | -                |
| Released platforms                                                            | https://www.sap.com/products.html                                                     | -                |
|                                                                               | To access the Platform Availability Matrix directly, enter http://support.sap.com/pam |                  |
| System sizing                                                                 | https://www.sap.com/about/bench-mark/sizing.quick-sizer.html#quick-sizer              | Quick Sizer tool |
| SAP Software Distribution Center (software download and ordering of software) | http://support.sap.com/swdc                                                           | -                |
| SAP Product Availability Matrix                                               | http://support.sap.com/pam🍫                                                           | -                |

# 2 SAP Visual Enterprise Author 9.0

SAP 3D Visual Enterprise Author 9.0 is a standalone application that allows you to reuse 3D CAD design data. With it, you can search, view and manage all your assets in one program, repurpose 3D assets for use in Web pages, training, sales presentations and marketing, and create interactive 3D content for Web-based presentations.

## 2.1 System Landscape

The following graphic shows the system landscape for SAP 3D Visual Enterprise Author with the required software units and the required business functions:

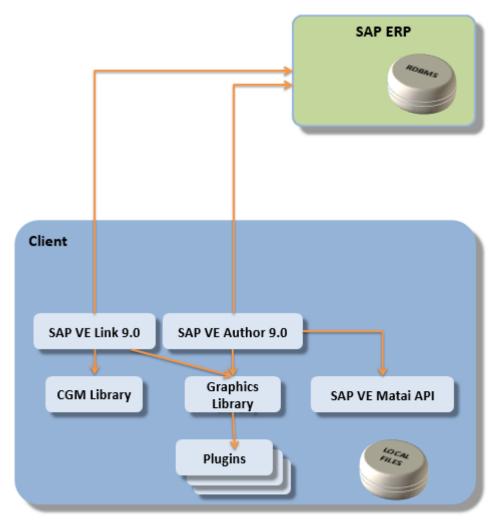

SAP 3D Visual Enterprise Author with Link

## 2.2 Overall Implementation Sequence

SAP 3D Visual Enterprise Author is standalone, and does not integrate with a back-end system, so there is no equivalent installation sequence. SAP 3D Visual Enterprise Author and SAP 3D Visual Enterprise Link are installed directly onto your desktop, with no reliance on any other software or hardware.

## 3 Installation Information

SAP 3D Visual Enterprise Author 9.0 is installed directly onto your computer, with no reliance on any other software or hardware.

### 3.1 Installing the Software

This section describes the process for installing SAP 3D Visual Enterprise Author on your computer. As part of the SAP 3D Visual Enterprise Author installation, you can also choose to install SAP 3D Visual Enterprise Link, which is a subcomponent.

#### **Prerequisites**

#### **DMS Integration**

If you intend using DMS integration, you must have the following:

- SAP PLM with KPro Storage. Versions supported from the listed below and higher:
  - o EHP5 SP11
  - o EHP6 SP09
  - o EHP6 on HANA SP03
  - o EHP7 SP02
- SAP GUI installed in local system

To enable Single Sign On, refer to:

• SAP Note 1808526, 1851341 and 1864636

If you wish to enable Query (Advanced Search), you will need the following:

- Package: CDESK
- Function Group: CDESK\_SRV\_SEARCH
- EHP 5 SP11, EHP6 SP8, EHP6 on HANA SP03, or EHP7 SP02

To enable fast Enterprise Search (TREX-based), you need to install SAP PLM Web UI with Enterprise Search license.

#### **Procedure**

1. Close all applications on the computer.

- 2. Navigate to, and double-click the VisualEnterpriseAuthor\_xx.exe file (where xx is the version number), file in Windows Explorer.
- 3. Choose *Next* when the installer starts. The *Front-End Installer* window is displayed, showing the appropriate available options.
- 4. Do one of the following:
  - Choose *Select All* to install all components of SAP 3D Visual Enterprise Author on the local hard drive. Note that this is the recommended option.
  - Use the checkboxes to select the features to be installed.
- 5. Continue to the next window to select an install location, and do one of the following:
  - o Accept the default location in which to install SAP 3D Visual Enterprise Author.
  - Choose *Browse*, navigate to, and select the installation folder you require.
- 6. Choose Next to start the installation, and then Close when the installation is complete.
- 7. Register and activate the product.

## 3.2 Acquiring and Activating Licenses for SAP 3D Visual Enterprise Author

SAP 3D Visual Enterprise Author is licensed per-user. You must activate your licenses in order to operate SAP 3D Visual Enterprise Author on any computer after the 30 day temporary period expires.

## 3.2.1 Technical Licensing Models

There are two basic models for licensing:

- Served License also called a "Network License"

  A single license file with licenses for all users, which resides on a network license server on your local network. This is suitable for larger installations with many users. Administering a license server is simpler than managing licenses on each user machine. The system administrator installs and configures the license server, and obtains and installs a single license file to activate all the served licenses.
- Fixed License also called a "Standalone" or "Un-served License"
   A license key specific to each user's workstation is installed.

These models are illustrated in the following diagrams.

If you are using SAP 3D Visual Enterprise Author in a corporate environment, typically the system administrator will decide which licensing model is preferred.

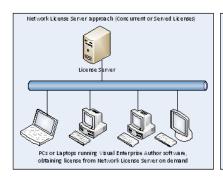

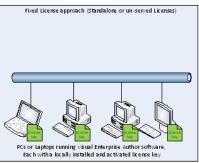

#### License Models

#### **Prerequisites**

SAP software and licenses are delivered by way of the SAP Support Portal – http://www.support.sap.com/s. If you have purchased SAP software, one or more people in your organization are set up as a user on Support Portal. If you purchased through a partner, that partner can obtain your licenses for you. The licenses are available through a "license self-service" page on the portal http://support.sap.com/licensekey/s.

You or your system administrator needs to be able to log into the Support Portal to get license keys in some situations.

## 3.2.2 Activating a Network License Server

A License Server delivers licenses to the users on an internal network.

Network License activation is a four part process. You must:

- 1. Install the Network License Server
- 2. Acquire the License File
- 3. Install the License File on your License Server

4. Configure SAP 3D Visual Enterprise Author

### 3.2.2.1 Installing the Network License Server

#### Use

Visual Enterprise Author License Manager forms a part of the download SAP 3D Visual Enterprise third party plug-ins v2.0. This download is available free from the SAP Store.

#### **Procedure**

- Download the Visual Enterprise Author License Manager from: https://store.sap.com/sap/cp/ui/resources/store/html/SolutionDetails.html?pid=0000012809&catID=&pcntry=US&saplanguage=EN&\_cp\_id=id-1393524945099-0.
- 2. Select your target license server machine, and install the Visual Enterprise Author License Manager 1.2, selecting the *RLM* component.
- 3. Install the service by choosing Start SAP 3D Visual Enterprise SAP 3D Visual Enterprise Author

  Network License Manager Install License Server. Ensure that you have administrative privileges, and that the command is executed with elevated to admin UAC rights.
- 4. Use the HostID utility to determine the Host ID for the server machine by choosing Start SAP 3D Visual Enterprise Author Network License Manager HostID Tool .

## 3.2.2.2 Acquiring the License File

- 1. Log into the Support Portal License Keys area <a href="http://support.sap.com/licensekey">http://support.sap.com/licensekey</a>, and select the appropriate installation. If you do not know how to find an installation, or if you cannot log in, contact the SAP Customer Interaction Center (CIC), or the partner who supplied SAP 3D Visual Enterprise Author.
- 2. In the Select System window, do one of the following:
  - o Edit an existing system.
  - Create a new system by choosing New System. If you are creating a new system, you must generate a System ID.
- 3. Enter the appropriate information in the required fields. Choose SAP 3D Visual Enterprise Author from the drop down list of products, and choose the appropriate version.

#### i Note

If SAP 3D Visual Enterprise Author is not in the list, there is a problem with the order or the entitlement. You must do one of the following:

- Contact your account executive
- Contact your supplier or partner

- Open a CSS Incident using component **xx-ser-likey**
- 4. Continue to the *License Generating* window, choose the entitlement, (the set of available licenses to use), and choose *Select to Generate*. Note that this does not generate the keys immediately.
- 5. In the *License Model* window, choose the licensing model *Served License*.
- 6. Define the number of licenses to serve on this License Server.
- 7. Enter the required information about the server (machine name, machine host ID), and any optional information. You can find more information in the documentation delivered with the license server software installation.
- 8. Generate the license file and download it to the location of the license server software.

### 3.2.2.3 Installing the License File on your License Server

#### Use

The next step in the process is to install the Named licenses on your license server. The four step workflow is as follows:

- Define the set(s) of users (by username, hostname, IP-address) who are entitled to check out licenses for SAP 3D Visual Enterprise Author by creating an *Option* File. An example file is shown below.
- Reference the Option file in your License File by editing the license file obtained in the SAP marketplace.
- Deploy the license and option files by placing them into a location where the server can access them.
- Start the RLM service by choosing Start All Programs Administrative Tools Services (Computer Management Console).

#### **Procedure**

#### Step 1: Creating an Option File (\*.opt)

1. Create a text file in Notepad.exe. Add your users' group(s), name(s), and end users' names, as detailed in the example below.

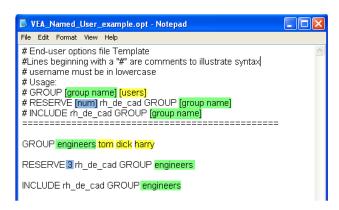

#### Option File

#### i Note

The tag [users] in the above example must be populated with your Windows login names.

2. When editing is complete, rename the file extension from .txt to .opt.

#### Step 2. Referencing the Option file in the License File

Open the license file (\*.lic) in Notepad.exe. Copy and paste your option file name to the ISV option line.

#### 

With the exception of two optional parameters: option file name and port number, all other parameters in the license file are protected by digital signature. Never modify these values as this will make the license file invalid.

#### License File

#### Step 3. Deploying the Named license

- 1. Save the License File (\*.lic) and the Option file (\*.opt) to the SAP 3D Visual Enterprise Author Network License Manager installation directory. The default path is: %PROGRAMFILES32%\SAP\3D Visual Enterprise Author Network License Manager\.
- 2. Restart the RLM service.

#### Step 4. Starting the RLM service

The RLM service can be manually started by choosing Start All Programs Administrative Tools Services (Computer Management Console)

## 3.2.2.4 Configuring SAP 3D Visual Enterprise Author

- 1. Set up all named users in the options file on the license server. Refer to the documentation that was delivered with the license server. This also helps you to set up your options file with all the named users in it
- 2. Install SAP 3D Visual Enterprise Author on a client machine, configure it to point to the license server, and test the installation.

- 3. Start SAP 3D Visual Enterprise Author and open the Activation Wizard from the Help menu.
- 4. Select the Network option and continue to the next window.
- 5. Enter the Server Name or IP Address and Port Number of the main license server. Optionally, you can specify a backup server. This information is supplied by the system administrator.
- 6. Choose Next to save the settings to the registry. SAP 3D Visual Enterprise Author is now licensed.

#### i Note

Access to the license server is required each time SAP 3D Visual Enterprise Author is run.

## 3.2.3 Activating a Standalone License

If you are using standalone licenses, you must obtain and install a license key specific to each user's workstation.

The way in which you activate standalone licenses is as follows:

• **License Key**: You obtain the required number of Licensing Keys from the Service Marketplace and activate SAP 3D Visual Enterprise Author. The License Key string is copied and pasted.

#### i Note

As a prerequisite, you need to know the <code>HostID</code> of the particular workstation in order to obtain the license key.

## 3.2.3.1 Manually Obtaining a License Key

This procedure describes the process of manually obtaining a license key from the Support Portal.

#### **Procedure**

- 1. Open SAP 3D Visual Enterprise Author, and open the *License Activation* window from the Help menu by choosing Help Activate SAP 3D Visual Enterprise Author.
- 2. Choose the Standalone (Unserved) option, continue, and choose Next.
- 3. Choose Copy to Clipboard to store the Host ID information.
- 4. Log into Support Portal: http://support.sap.com/licensekey.
- 5. In the Select Installation window, select an appropriate installation to work with, either from the Recently Used Installations section, or by searching.
- 6. In the Select System window, do one of the following:
  - Edit an existing system.
  - Create a system by choosing *New System*.

- 7. If you are creating a system, you must generate a System ID. You can include all of your workstations grouped under this one System ID.
- 8. Enter the appropriate information in the required fields. Choose *SAP 3D Visual Enterprise Author* from the dropdown list of products, and choose the appropriate version.

#### i Note

If SAP 3D Visual Enterprise Author is not in the list, there is a problem with the order or the entitlement. Contact your Account Executive, your supplier or partner.

- 9. Continue to the *License Generating* window, choose the entitlement (the set of available licenses to use), and choose *Select to Generate*. Note that this process does not generate the keys immediately.
- 10. In the License Model window, choose the licensing model Unserved.

#### i Note

Unserved licensing is also known as "Standalone" or "Fixed" licensing.

- 11. Move to the *License Quantity* window and enter the required quantity. You can generate up to ten keys at a time.
- 12. Choose *Next*, and in the following window enter the <code>Host ID</code> obtained earlier. In addition, provide a name for each machine. This name is not used in the licensing process—it is just for identification purposes.
- 13. Click Generate to generate the required license keys.
- 14. Open SAP 3D Visual Enterprise Author, and open the *License Activation* window from the Help menu by choosing Help Activate SAP 3D Visual Enterprise Author.
- 15. Choose the Standalone (Unserved) option, continue, and choose Next.
- 16. Copy and paste the license text into the License Key field.
- 17. To complete licensing, choose Next and then Finish.

#### i Note

If you experience any difficulties with the process, open a CSS Incident using component **xx-ser-likey**, and include the computer <code>HostID</code> to obtain a license key.

## 3.3 Restoring Default Configuration

When you run SAP 3D Visual Enterprise Author for the first time, it creates various default configuration files:

- Default UI layouts
- Query examples
- Sandbox policy
- Default callouts
- Profiles and styles
- Default line styles
- Default output sizes
- Default viewport views

The folder containing the configuration files is located as follows:

- For SAP 3D Visual Enterprise Author 9.0 at %AppData%\SAP\SAP 3D Visual Enterprise Author 9.0
- For SAP 3D Visual Enterprise Author 8.0 at %AppData%\SAP\SAP 3D Visual Enterprise Author 8.0
- For SAP 3D Visual Enterprise Author 7.1 at %AppData%\SAP\SAP 3D Visual Enterprise Author 7.1

#### **Restoring Default Configuration**

If this folder gets accidentally deleted or files corrupted, you can reset them to initial state.

#### ⚠ Caution

The following procedure involves editing the registry. You use the Registry Editor at your own risk.

To restore default configuration, proceed as follows:

- 1. Close SAP 3D Visual Enterprise Author
- 2. Choose Start Run, enter Regedit and choose OK
- 3. Access HKEY\_CURRENT\_USER\Software\SAP\SAP 3D Visual Enterprise Author 9.0 or HKEY\_CURRENT\_USER\Software\SAP\SAP 3D Visual Enterprise Author 8.0, depending on your product version.
- 4. Change the Default value to FFFFFFF.
- 5. Restart SAP 3D Visual Enterprise Author.

When SAP 3D Visual Enterprise Author starts, it overwrites and adds missing configuration files, however, all user files remain.

#### **Restoring Default Callout Profiles**

To restore default callout profiles, proceed as follows:

- 1. Close SAP 3D Visual Enterprise Author.
- 2. Open folder %AppData%\SAP\SAP 3D Visual Enterprise Author 9.0 or %AppData%\SAP\SAP 3D Visual Enterprise Author 8.0
- 3. Delete Callouts.xml file and restart SAP 3D Visual Enterprise Author.

#### i Note

This procedure deletes custom user profiles.

# 3.4 Setting up Default Settings for SAP 3D Visual Enterprise Author 9.0

#### **Silent Installation**

Run the installer with special arguments:

- /Silent: Runs in completely silent mode, nothing is visible
- /nodlg: Only progress page is displayed

### **Selecting Default UI Language**

Set by registry value as follows:

| Value                             | Setting                                                                                                    |
|-----------------------------------|----------------------------------------------------------------------------------------------------|
| SAP 3D Visual Enterprise Author 9 | HKEY_CURRENT_USER\Software\SAP\SAP 3D Visual Enterprise Author 9.0                                                                                                    |
| Value Name                        | Language                                                                                                    |
| Туре                              | REG_SZ                                                                                                    |
| Data                              | <ul> <li>eh: English</li> <li>de: German</li> <li>es: Spanish</li> <li>fr: French</li> <li>ja: Japanese</li> <li>ko: Korean</li> <li>pl: Polish</li> <li>pt: Brazilian Portuguese</li> <li>ru: Russian</li> <li>zh: Simplified Chinese</li> </ul> |

#### **Suppressing Initial Layouts Choice Window**

Set by registry value as follows:

| Value                             | Setting                                                                     |
|-----------------------------------|-----------------------------------------------------------------------------|
| SAP 3D Visual Enterprise Author 9 | HKEY_CURRENT_USER\Software\SAP\SAP 3D Visual Enterprise Author 9.0\Features |
| Name                              | SkipWelcomeScreen                                                           |
| Туре                              | REG_DWORD                                                                   |
| Data                              | 0x2                                                                         |

#### **Selecting Default UI Layout**

#### **Standard Layout (default)**

Set by registry values as follows:

SAP 3D Visual Enterprise Author 9.0:  $HKEY\_CURRENT\_USER\Software\SAP\SAP$  3D Visual Enterprise Author 9.0\Features

• Name: UIRestrictions

• Type: REG DWORD

• Data: 0x0

#### i Note

 $\label{eq:continuous} \textit{Replace} < \textit{User name} > \textit{with the actual user name}.$ 

SAP 3D Visual Enterprise Author 9.0:  $\mbox{HKEY\_CURRENT\_USER}\$  Visual Enterprise Author 9.0\Layout\LastActiveLayout

- Name: LastActiveLayout
- Type: REG\_SZ
- Data: C:\Users\<User name>\AppData\Roaming\SAP\SAP 3D Visual Enterprise Author 9.0\Layouts\Standard Author (Default).Layout

#### i Note

Replace <user name> with the actual user name.

# 3.5 Configuring SAP Engineering Control Center Integration

#### **Defining Session Directory**

The PLM\_FILESPACE variable is defined in the plm\_setenv.bat configuration file in n %ectr\_install\_dir %\customize\config.

#### **Configuring SAP Engineering Control Center**

Refer to the SAP Engineering Control Center Configuration Guide at (http://help.sap.com/plm-ectr#section2.

#### **Defining Document Types in SAP Engineering Control Center**

You make the required settings for the document type in this operation. You can describe documents language-specifically, define the document status and specify object links. You define these settings in the *Customizing* window by using:

Cross-Application Components Document Management Control Data Define Document Types

For each operation, online documentation is available directly in the maintenance window.

When you set up the attributes for a document type, keep the following in mind:

- You must select **KPro Storage** (document storage using Knowledge Providers)
- You only check the **file size** value if originals are not stored using a Knowledge Provider. Hence, this value is not relevant here.

#### **Defining Document Types in PLM**

When viewables are produced by SAP 3D Visual Enterprise Generator or SAP 3D Visual Enterprise Author and stored in the SAP document management system, the following information is stored for each file:

- The workstation application with which the file is associated
- The MIME type with which the file is associated

The default values are as follows:

#### Default Values

| File Format | Workstation Application | MIME Type      |             |
|-------------|-------------------------|----------------|-------------|
| .vds        | RH                      | application/rh | Recommended |
| .rh         | RH                      | application/rh |             |

#### 

If the workstation application does not exist in SAP ERP, KPRO storage jobs may fail. You can create the workstation application by using the transaction **pc30**. For further information, see Checking Document Types and Workstation Applications [page 25].

#### **Setting a Default Storage Category**

A default storage category must be set in the ECTR installation folder.

To do this, go to <a> <ECTR installation folder> <a> Applications <a> VEA <a> Customize <a> config <a> and select the default.txt file. Specify</a>

```
Code Syntax
plm.kpro.storageCateg.default.VWI = <storage category>
```

Refer to the SAP Engineering Control Center Configuration Guide at (http://help.sap.com/plm-ectr#section2.

#### **Defining Dependent Documents in DTypes**

To allow creation of VWI as dependent documents for a particular document type, you must add the following line to the corresponding DType definition:

```
Gode Syntax
<allowed_nonmaster DType="VWINM" max_count="999" />
```

#### **Security**

Refer to the Security section of this Guide. For SAP Engineering Control Center information, refer to the SAP Engineering Control Center Security Information document at http://help.sap.com/plm-ectr?current=plm-ectr50&show\_children=false#section1.

# 3.5.1 Checking Document Types and Workstation Applications

#### Context

SAP ERP must have a workstation application set up for viewing the files produced by SAP 3D Visual Enterprise Generator or SAP 3D Visual Enterprise Author. The default workstation application set up for viewable files is RH.

To check whether the SAP ERP system already has a workstation application setup:

#### **Procedure**

- 1. Open SAP GUI, and logon to the system that will be used.
- 2. Run transaction **DC30** and check whether the workstation application RH already exists.
- 3. If it does not, add a new one by choosing New Entries.
- 4. Fill the fields as shown below and choose Save.

| Option                 | Entry              |
|------------------------|--------------------|
| WS Application         | RH                 |
| Description            | Right Hemisphere   |
| Archive Identification | *                  |
| File Suffix for Appl.  | rh                 |
| File Format            | *.rh, *.rhz, *.vds |
| MIME Type              | application/rh     |
| Start Authorization    | Check              |
| Addnl Files            | Check              |
| Content Version        | Check              |
|                        |                    |

## **Checking Default Document Information Record Type**

#### Context

The default document information record type for SAP Engineering Control Center integration is VWI.

To check whether the documentation information record type already exists:

#### **Procedure**

- 1. Open SAP GUI, and logon to the system that will be used.
- 2. Run transaction **DC10** and check whether the documentation information record type VWI already exists.
- 3. If it does not, add a new one by choosing New Entries.
- 4. Fill the fields as shown below and choose Save.

| Option                    | Entry                   |
|---------------------------|-------------------------|
| Document Type Description | Visual Work Instruction |
| Use KPro                  | Check                   |
| Change Docs               | Check                   |
| Display Object Links      | Check                   |
| Number Assgmt             | 1                       |
| Internal Number Range     | 02                      |
| External Number Range     | 01                      |
| Number Exit               | MCDOKZNR                |
| Vers. No. Incr.           | 1                       |
| File Size                 | 0                       |
| Default Appl.             | RH                      |
|                           |                         |

<sup>5.</sup> Configure the statuses for the VWI document type by selecting the VWI document type and double-clicking the *Define Document Type* menu item.

<sup>6.</sup> Click Status Net to view the document type's status network.

# 4 Operation Information

## 4.1 Monitoring of SAP 3D Visual Enterprise Author

Within the management of SAP Technology, monitoring is an essential task. A section has therefore been devoted solely to this subject

## 4.1.1 Trace and Log Files

Trace files and log files are essential for analyzing problems. Log files contain details of errors that occur during a working session. These errors can be interrogated with the log viewer.

Important Log and Trace files for component SAP 3D Visual Enterprise Author

| Component                       | Content                        | File                                          | Path                                                                                         |
|---------------------------------|--------------------------------|-----------------------------------------------|----------------------------------------------------------------------------------------------|
| SAP 3D Visual Enterprise Author | System processes, memory state | SAP 3D Visual<br>Enterprise Author<br>9.0.log | %userprofile%\appdata<br>\LocalLow\sap\ <sap 3d<br="">Visual Enterprise<br/>Author 9.0</sap> |

## 4.2 Backup and Restore

You need to back up your system landscape regularly to ensure that you can restore and recover it in case of failure.

The following table lists the components used by SAP 3D Visual Enterprise Author, and the required actions.

| SAP 3D Visual Enterprise Author  Application data at Application  Application data at Application  Application data at Application  Adata \ SAP \ SAP \ 3D  Visual Enterprise Author 9.0 \  Exit SAP 3D Visual Enterprise Author  Exit SAP 3D Visual Enterprise Author  Exit SAP 3D Visual Enterprise Author  Restore Application | Component | Data to be Backed Up                                                        | Backup Method/Tool      | Recommended<br>Backup Frequency | Backup Sequence (if required)                                                                  |
|----------------------------------------------------------------------------------------------------|-----------|-----------------------------------------------------------------------------|-------------------------|---------------------------------|------------------------------------------------------------------------------------------------|
| Data Data                                                                                                    |           | <pre><application data="">\SAP\SAP 3D Visual Enterprise</application></pre> | lation in case of a re- | 1 month                         | Run SAP 3D Visual Enterprise Author  Exit SAP 3D Visual Enterprise Author  Restore Application |

## 5 Security Information

SAP 3D Visual Enterprise Author has no user management security mechanism in its standalone form.

If SAP 3D Visual Enterprise Author is integrated with DMS, we rely on PLM user management to provide access to data. Therefore, the security recommendations and guidelines for user administration and authentication as described in the SAP PLM Security Guide [SAP Library] also apply to SAP 3D Visual Enterprise Author in this instance.

For more information about user management within PLM, see the SAP PLM Library at http://help.sap.com/

SAP Business Suite SAP Product Lifecycle Management SAP Product Lifecycle Management on SAP

Service Marketplace Installation Guides Integration of SAP DMS with SAP 3D Visual Enterprise Installation Guides Installation Guides Installation Gui

#### SAP DMS Integration security

The following applies with SAP DMS Integration security:

- User management and access is defined by SAP PLM. Users of SAP 3D Visual Enterprise Author are not able to view or access restricted documents in DMS.
- For Edit and Preview operations, files are downloaded into a local cache
- Location of downloaded files cache can be changed to a secure external drive. Setting is in DMS Panel toolbar | Preferences | Favorites Location
- Local cache is automatically cleaned at the end of every session, with the exception of files belonging to the documents from the Favorites list. These will remain to allow offline work. The files are automatically deleted when documents are removed from the Favorites list.

#### 5.1 Sandbox

SAP 3D Visual Enterprise Author uses sandboxing to provide security controls for files.

Some of SAP 3D Visual Enterprise Author's supported file formats use third party libraries over which there is little control in terms of security. This means that vulnerabilities in those libraries, encountered when processing corrupt or maliciously crafted data from an external, mistrusted source, might pose security issues and compromise SAP products.

Sandboxing creates an isolated, secure environment, and provides guarantees about what a piece of code can or cannot do while being executed in that controlled environment, no matter what the inputs. Sandboxing leverages the operating system-provided security to allow code execution that cannot make persistent changes to the computer or access information that is confidential. The architecture and exact assurances that the sandbox provides are dependent on the operating system

Use

The Sandbox for plug-ins feature is found in the Plug-In Manager in SAP 3D Visual Enterprise Author.

The Sandbox for plug-ins feature also supports the Group Policy option. Using this, the network administrator can set a maximum security level and prevent users from changing it. This feature is implemented over registry, and is version dependent. The Group Policy writes to the registry and SAP 3D Visual Enterprise Author uses it to enable or disable Sandbox settings.

The .adm file is located at:

• SAP 3D Visual Enterprise Author 9.0\Domain Group Policies\Sandbox.adm

#### **Prerequisites**

You have:

- A Windows Server setup with a domain
- Full administrative rights to that server
- SAP 3D Visual Enterprise Author already installed

# 5.2 Installing the SAP 3D Visual Enterprise Author Group Policy "Sandbox.adm"

#### **Procedure**

- 1. Log into the domain server with full administrative rights.
- 2. Copy the file Sandbox.adm from the installation folder of SAP 3D Visual Enterprise Author, (C:\Program Files\SAP\SAP 3D Visual Enterprise Author X.X\DomainGroupPolicies), and paste into a location in the domain server for installation.
- 3. From the Windows Start Menu, choose Administrative Tools Group Policy Management 1.
- 4. In the *Group Policy Management* tree, right-click *Group Policy Objects* and choose *New*. Give the group policy a name; for example, <SAP Group Policy>. The newly added group policy displays under the Group Policy objects.
- 5. Select the newly created policy object, right-click and choose *Edit* to display the *Group Policy Object Editor* window.
- 6. From the *User Configuration* folder, right-click *Administrative Templates*, select *Add/Remove Templates*, and choose *Add*.
- 7. Browse for the file Sandbox.adm that you have transferred across to the domain server, and open it.
- 8. Choose *Close* to apply the changes. A folder entitled "SAP 3D Visual Enterprise" displays in the administrative templates. In that folder, double click the Sandbox item to display the sandbox properties.
- 9. Close the *Group Policy Object Editor* window to return to the *Group Policy Management* window. Right-click the domain to which you want to apply the group policy, and choose *Link an Existing GPO*.
- 10. In the Select GPO, under Group Policy Objects, the group policy object is displayed.
- 11. Login and run SAP 3D Visual Enterprise Author. Check whether the changes in group policy display in the SAP 3D Visual Enterprise Author settings.

#### i Note

You must login again to see the updates, based on the way in which the group policy update is configured.

#### **More Information**

The following links provide further assistance for administrators when implementing sandboxing:

- Deploying Custom Registry Changes through Group Policy: http://blogs.technet.com/b/askds/archive/2007/08/14/deploying-custom-registry-changes-through-group-policy.aspx
- Pushing out Security Settings: http://www.windowsecurity.com/articles/Pushing-Out-Security-Settings-Configured-Registry.html
- Group Policy Management Console: http://www.windowsecurity.com/articles/group-policy-management-console.html

# 6 Technical System Landscape

## **6.1** Supported Operating Systems

SAP 3D Visual Enterprise Author can run on three supported operating systems. These are:

- Windows 7
- Windows 8.1
- Windows 10

#### ! Restriction

The operating systems support 64 bit version only.

#### → Recommendation

The recommended Operating System is:

Windows 10

## 6.2 Hardware Configuration

The minimum configuration for SAP 3D Visual Enterprise Author is:

- Core i3 equivalent, or higher
- 8 GB of RAM (more for large model and texture sizes)
- 500GB/1TB (64 bit) hard drive
- Video card with the following:
  - o 24-bit color with pixel and 3D vertex shader support
  - 3D hardware accelerator video card, capable of displaying 24-bit color and supporting Shader Model
     3.0 with at least 512 MB of RAM supporting Shader Model
- Gigabit Ethernet controller network

#### → Recommendation

The recommended configuration for SAP 3D Visual Enterprise Author is:

- 64-bit multi-core Intel® Core i-7® processor
- 16 GB or higher of RAM
- Video card with the following:
  - $\circ$  24-bit color with pixel and 3D vertex shader support
  - 3D hardware accelerator video card, capable of displaying 24-bit color and supporting Shader Model 3.0.with 4 GB of RAM

## 6.3 Software Configuration

The required software configuration for SAP 3D Visual Enterprise Author is:

- Microsoft .Net 4 Framework, client profile and Extended
- Microsoft DirectX, version 9.0c. GAPI

## 6.4 Additional Requirements

There are a number of additional requirements, depending on the way in which you plan to use SAP 3D Visual Enterprise Author:

- To view and save Autodesk 3ds Max files, a copy of 3ds Max 2015 and above must be installed
- To view and save Autodesk Maya files, a copy of Maya 2015 and above must be installed
- To view Inventor files, Autodesk Inventor Viewer must be installed
- To view 3D content in a HTML Document with 3D (.html) files, SAP 3D Visual Enterprise Viewer must be installed

#### **Adobe Software**

Reader version 8.1 and above is required to view PDFs with 3D content.

Acrobat Professional versions 8.1, 9, 10, or 11 are required to develop custom PDF templates for 3D viewing and interaction.

#### **MS Office**

The following versions are certified for use with SAP 3D Visual Enterprise Author:

- Office 2010
- Office 2013

## **Browser Client**

The required browser client is Microsoft IE 9 and above.

# 7 Upgrade Information

Installation of a new version of SAP 3D Visual Enterprise Author does not upgrade or uninstall previous versions. These must be uninstalled manually if they are not required. The uninstall procedure is detailed below.

When you load a new version, the user interface settings and licensing information are copied automatically from SAP 3D Visual Enterprise Author 8.0 if found, for each user.

#### **Procedure**

- 1. From the Windows Start Menu, choose Control Panel Uninstall a Program.
- 2. Highlight the SAP 3D Visual Enterprise Author X.X row and choose Uninstall.
- 3. Choose *Next* to start the uninstall, and then *Close* when it finishes.

## **A Reference**

## **The Main SAP Document Types**

The following is an overview of the most important documentation types that you need in the various phases in the life cycle of SAP software.

#### **Cross-Phase Documentation**

**SAPterm** is SAP's terminology database. It contains SAP-specific vocabulary in over 30 languages, as well as many glossary entries in English and German

- Target group:
  - Relevant for all target groups
- Current version:
  - On SAP Help Portal at http://help.sap.com Glossary
  - In the SAP system in transaction STERM

SAP Library is a collection of documentation for SAP software covering functions and processes.

- Target group:
  - o Consultants
  - System administrators
  - o Project teams for implementations or upgrades
- Current version:
- On SAP Help Portal at http://help.sap.com (also available as documentation DVD)

The **security guide** describes the settings for a medium security level and offers suggestions for raising security levels. A collective security guide is available for SAP NetWeaver. This document contains general guidelines and suggestions. SAP applications have a security guide of their own.

- Target group:
  - System administrators
  - Technology consultants
  - Solution consultants
- Current version:
  - On SAP Help Portal at http://help.sap.com/> [Product Name] > [Version Number]

#### Implementation

The **master guide** is the starting point for implementing an SAP solution. It lists the required installable units for each business or IT scenario. It provides scenario-specific descriptions of preparation, execution, and follow-up of an implementation. It also provides references to other documents, such as installation guides, the technical infrastructure guide and SAP Notes

- Target group:
  - Technology consultants

- Project teams for implementations
- Current version:
  - On SAP Help Portal at http://help.sap.com/> [Product Name] > [Version Number]

The **Installation guide** describes the technical implementation of an installable unit, taking into account the combinations of operating systems and databases. It does not describe any business-related configuration

- Target group:
  - Technology consultants
  - Project teams for implementations
- Current version:
  - On SAP Help Portal at http://help.sap.com/> [Product Name] > [Version Number]

**Configuration Documentation in SAP Solution Manager** – SAP Solution Manager is a life-cycle platform. One of its main functions is the configuration of business scenarios, business processes, and implementable steps. It contains Customizing activities, transactions, and so on, as well as documentation

- Target group:
  - Technology consultants
  - Solution consultants
  - Project teams for implementations
- Current version:
  - In SAP Solution Manager

The **Implementation Guide (IMG)** is a tool for configuring (Customizing) a single SAP system. The Customizing activities and their documentation are structured from a functional perspective. (In order to configure a whole system landscape from a process-oriented perspective, SAP Solution Manager, which refers to the relevant Customizing activities in the individual SAP systems, is used.)

- Target group:
  - Solution consultants
  - o Project teams for implementations or upgrades
- Current version:
  - o In the SAP menu of the SAP system under Tools Customizing IMG

#### **Production Operation**

The **technical operations manual** is the starting point for operating a system that runs on SAP NetWeaver, and precedes the application operations guides of SAP Business Suite. The manual refers users to the tools and documentation that are needed to carry out various tasks, such as monitoring, backup/restore, master data maintenance, transports, and tests.

- Target group:
  - System administrators
- Current version:
  - On SAP Help Portal at http://help.sap.com/> [Product Name] > [Version Number]

The **application operations guide** is used for operating an SAP application once all tasks in the technical operations manual have been completed. It refers users to the tools and documentation that are needed to carry out the various operations-related tasks.

- Target group:
  - System administrators
  - Technology consultants
  - Solution consultants
- Current version:
  - On SAP Help Portal at http://help.sap.com/product Name] [Product Name]

#### Upgrade

The **upgrade master guide** is the starting point for upgrading the business scenarios and processes of an SAP solution. It provides scenario-specific descriptions of preparation, execution, and follow-up of an upgrade. It also refers to other documents, such as upgrade guides and SAP Notes

- Target group:
  - Technology consultants
  - o Project teams for upgrades
- Current version:
  - On SAP Help Portal at http://help.sap.com
     [Product Name] \ [Version Number] \]

The **upgrade guide** describes the technical upgrade of an installable unit, taking into account the combinations of operating systems and databases. It does not describe any business-related configuration.

- Target group:
  - Technology consultants
  - Project teams for upgrades
- Current version:
  - On SAP Help Portal at http://help.sap.com/ [Product Name] [Version Number]

**Release notes** are documents that contain short descriptions of new features in a particular release or changes to existing features since the previous release. Release notes about ABAP developments are the technical prerequisite for generating delta and upgrade Customizing in the Implementation Guide (IMG).

- Target group:
  - o Consultants
  - o Project teams for upgrades
- Current version:
  - On SAP Help Portal at http://help.sap.com/> [Product Name] > [Version Number]
  - o In the SAP menu of the SAP system under Help Release Notes (only ABAP developments).

# **Typographic Conventions**

| Example             | Description                                                                                                    |  |  |
|---------------------|----------------------------------------------------------------------------------------------------|--|--|
| <example></example> | Angle brackets indicate that you replace these words or characters with appropriate entries to make entries in the system, for example, "Enter your <user name="">".</user>                                                                                                    |  |  |
| Example Example     | Arrows separating the parts of a navigation path, for example, menu options                                                                                                    |  |  |
| Example             | Emphasized words or expressions                                                                                                    |  |  |
| Example             | Words or characters that you enter in the system exactly as they appear in the documentation                                                                                                    |  |  |
| http://sap.com      | Textual cross-references to an internet address                                                                                                    |  |  |
| /Example            | Quicklinks added to the internet address of a homepage to enable quick access to specific content on the Web                                                                                                    |  |  |
| 123456              | Hyperlink to an SAP Note, for example, SAP Note 123456                                                                                                    |  |  |
| Example             | <ul> <li>Words or characters quoted from the screen. These include field labels, screen titles, pushbutton labels, menu names, and menu options.</li> <li>Cross-references to other documentation or published works</li> </ul>                                                                    |  |  |
| Example             | <ul> <li>Output on the screen following a user action, for example, messages</li> <li>Source code or syntax quoted directly from a program</li> <li>File and directory names and their paths, names of variables and parameters, and names of installation, upgrade, and database tools</li> </ul> |  |  |
| EXAMPLE             | Technical names of system objects. These include report names, program names, transaction codes, database table names, and key concepts of a programming language when they are surrounded by body text, for example, SELECT and INCLUDE                                                           |  |  |
| EXAMPLE             | Keys on the keyboard                                                                                                    |  |  |

## **Important Disclaimers and Legal Information**

#### **Hyperlinks**

Some links are classified by an icon and/or a mouseover text. These links provide additional information. About the icons:

- Links with the icon 📂: You are entering a Web site that is not hosted by SAP. By using such links, you agree (unless expressly stated otherwise in your agreements with SAP) to this:
  - The content of the linked-to site is not SAP documentation. You may not infer any product claims against SAP based on this information.
  - SAP does not agree or disagree with the content on the linked-to site, nor does SAP warrant the availability and correctness. SAP shall not be liable for any damages caused by the use of such content unless damages have been caused by SAP's gross negligence or willful misconduct.
- Links with the icon 🚁: You are leaving the documentation for that particular SAP product or service and are entering a SAP-hosted Web site. By using such links, you agree that (unless expressly stated otherwise in your agreements with SAP) you may not infer any product claims against SAP based on this information.

#### **Beta and Other Experimental Features**

Experimental features are not part of the officially delivered scope that SAP guarantees for future releases. This means that experimental features may be changed by SAP at any time for any reason without notice. Experimental features are not for productive use. You may not demonstrate, test, examine, evaluate or otherwise use the experimental features in a live operating environment or with data that has not been sufficiently backed up.

The purpose of experimental features is to get feedback early on, allowing customers and partners to influence the future product accordingly. By providing your feedback (e.g. in the SAP Community), you accept that intellectual property rights of the contributions or derivative works shall remain the exclusive property of SAP.

#### **Example Code**

Any software coding and/or code snippets are examples. They are not for productive use. The example code is only intended to better explain and visualize the syntax and phrasing rules. SAP does not warrant the correctness and completeness of the example code. SAP shall not be liable for errors or damages caused by the use of example code unless damages have been caused by SAP's gross negligence or willful misconduct.

#### **Gender-Related Language**

We try not to use gender-specific word forms and formulations. As appropriate for context and readability, SAP may use masculine word forms to refer to all genders.

#### www.sap.com/contactsap

© 2019 SAP SE or an SAP affiliate company. All rights reserved.

No part of this publication may be reproduced or transmitted in any form or for any purpose without the express permission of SAP SE or an SAP affiliate company. The information contained herein may be changed without prior notice.

Some software products marketed by SAP SE and its distributors contain proprietary software components of other software vendors. National product specifications may vary.

These materials are provided by SAP SE or an SAP affiliate company for informational purposes only, without representation or warranty of any kind, and SAP or its affiliated companies shall not be liable for errors or omissions with respect to the materials. The only warranties for SAP or SAP affiliate company products and services are those that are set forth in the express warranty statements accompanying such products and services, if any. Nothing herein should be construed as constituting an additional warranty.

SAP and other SAP products and services mentioned herein as well as their respective logos are trademarks or registered trademarks of SAP SE (or an SAP affiliate company) in Germany and other countries. All other product and service names mentioned are the trademarks of their respective companies.

Please see https://www.sap.com/about/legal/trademark.html for additional trademark information and notices.

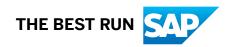